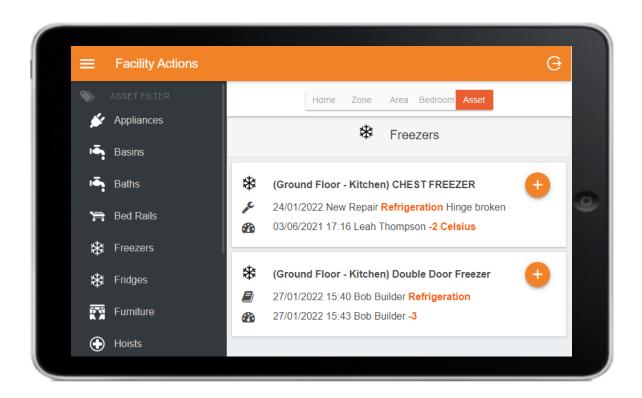

# **Ablyss CMS Tablet for Facilities Management**

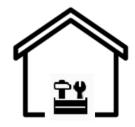

This guide will assist you in setting up and managing the Facilities Module on our Tablet app.

### = Main Menu

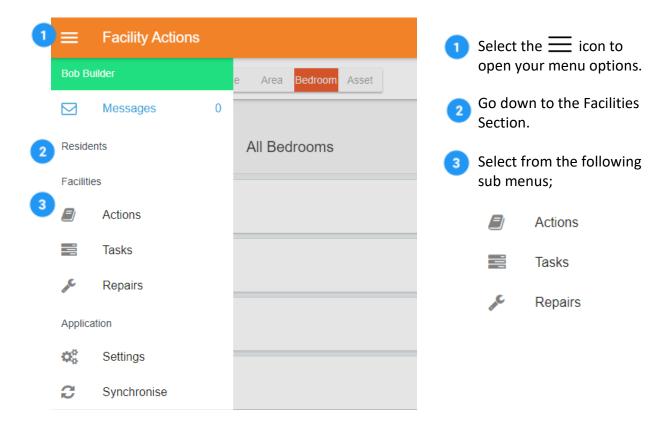

Your maintenance personnel are unlikely to require access to the Residents Module.

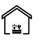

### Icon Key

Throughout the Facilities Management Tablet Application, the following images are used to help you navigate the system:

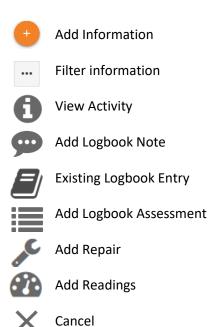

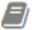

### Actions (Main Menu)

Your Actions Menu is split into 5 areas;

| Home Zone Area Bedroom Asset |
|------------------------------|
|------------------------------|

**Home** Your home.

**Zone** This defines the different areas of your home, for example, First floor, Second

Floor, Exterior.

**Bedroom** A Resident's Room.

Area Any room which isn't a bedroom, for example a Kitchen, Lounge etc.

**Assets** Items within the Home to include Equipment and Furniture.

### **Action Navigation**

**For all the 5 areas, the navigation remains the same.** We will be working with the Assets to demonstrate this.

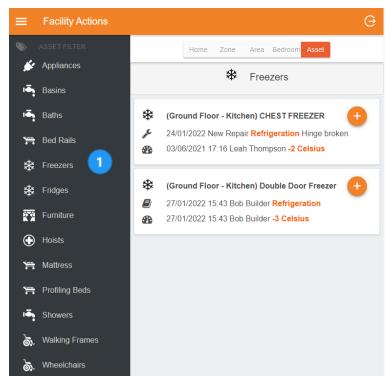

The Asset Filter Menu on the left acts as a filter, only displaying the assets for selected category.

Large Screen View

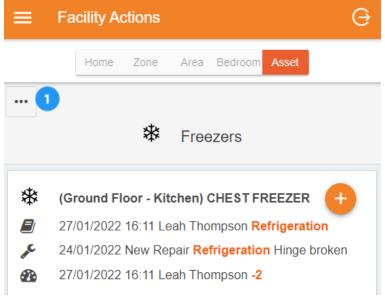

If using a small device, the Asset Filter Menu will not be visible. You will need to click the button to open the menu.

Small Screen View

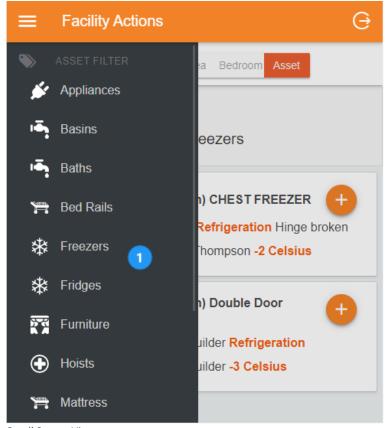

The Asset Filter menu appears on the left of your device.

> The list may be very long, please swipe the list upwards 1 to view further Asset Types.

Select the Category you wish to view.

Small Screen View

In the below example, we have selected 'Freezers' from the Asset Filter Menu.

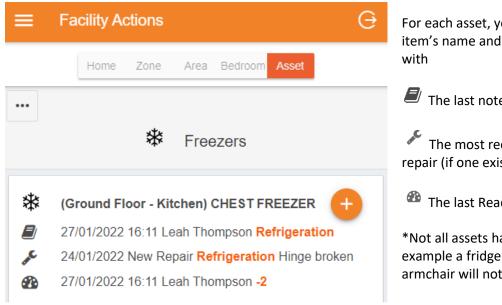

For each asset, you will see, the item's name and location along

The last note recorded

The most recent outstanding repair (if one exists)

The last Reading recorded\*

\*Not all assets have readings. For example a fridge will but an armchair will not.

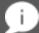

### Useful to Know

The other Facility Action Areas (Home, Zone, Area and Bedroom) work in the same manner, but the menu options vary.

Please see the comparison table to see which functions are available from each Action area.

|         | View Activity | Add Logbook | Add Logbook<br>Assessment | Add Repair | Add Reading |
|---------|---------------|-------------|---------------------------|------------|-------------|
| Home    | <b>~</b>      | <b>✓</b>    | <b>✓</b>                  |            |             |
| Zones   | <b>✓</b>      | <b>✓</b>    | <b>✓</b>                  |            |             |
| Area    | <b>✓</b>      | <b>✓</b>    | <b>✓</b>                  | <b>✓</b>   |             |
| Bedroom | <b>✓</b>      | <b>✓</b>    | <b>✓</b>                  | <b>✓</b>   |             |
| Asset   | <b>&gt;</b>   | <b>~</b>    | <b>~</b>                  | <b>~</b>   | <b>✓</b> !  |

- Please note; Not all Assets will accommodate Readings.These are set in the desktop CMS application.
- •

### View Activity

View Activity shows any historic Logbook Notes, Repairs or Readings which have been entered. You can switch between the menu options by clicking on the headings below (where available).

**Logbook** Repairs Readings

#### Logbook

A logbook shows a summary of all recent entries by date order. The following example shows the Logbook for a Chest Freezer.

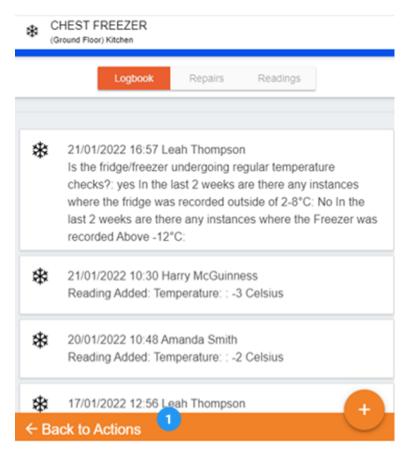

The list may be very long.

Swipe the list upwards to view more entries.

- Select Back to Actions
  at the bottom left of your
  device to return to the
  Asset menu.
- Further actions can be added using the plus button at the bottom of the screen.

These will be discussed later, see from page 8.

### Repairs

A summary of outstanding repairs. The following example shows Repairs needed for a Chest Freezer with the most recent records at the top.

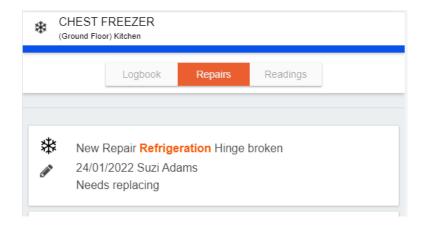

#### Each entry shows

- The repair status
- The repair type
- A description of the repair

You can also return to the Actions page or add further actions, please see the Logbook example above.

### Readings

A summary of recent temperature, mileage, or meter records. The following example shows the most recent readings taken for a Chest Freezer.

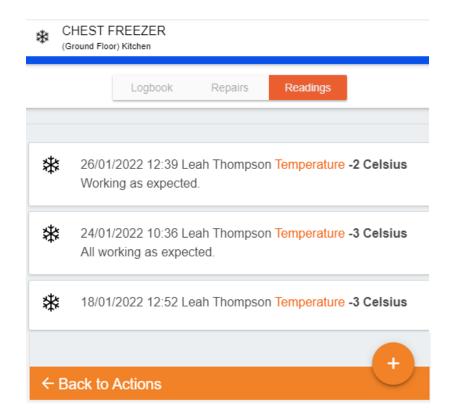

You can also return to the Actions page or add further actions, please see the Logbook example above.

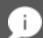

### Useful to Know (Assets)

If you are viewing an asset which doesn't use Readings, the Readings tab won't be available to select.

# Adding An Entry

Select your Home, Zone, Area, Bedroom or Asset, click the to bring up the below action menu.

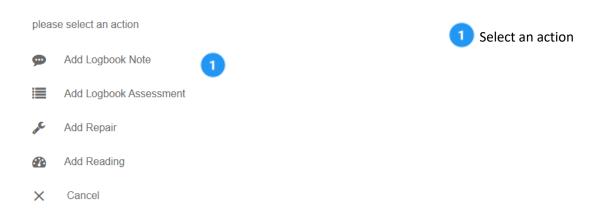

# Adding Logbook Notes

A logbook allows you to record a note for your Home, Zone, Area, Bedroom or Asset

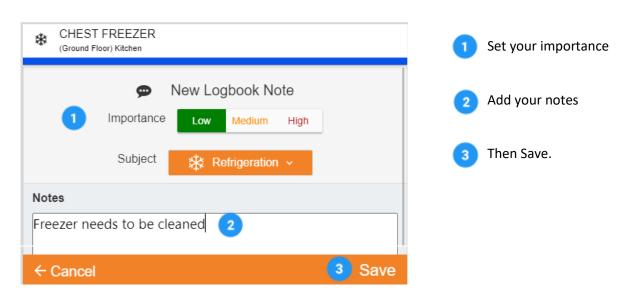

### Useful to Know (Subject)

Your Subject is automatically selected if you are adding a Note to an Asset.

You need to choose a Subject when adding a Note to the Home, Zones, Areas or Bedrooms.

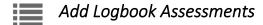

A Logbook Assessment is a series of questions and answers which make up a detailed logbook entry. They are designed to provide prompts to help to quicken input for the user.

Assessments can be within all the Facility Action areas (Home, Zone, Area, Bedroom and Assets).

The example below is used on a bedroom. Click the to add a logbook assessment.

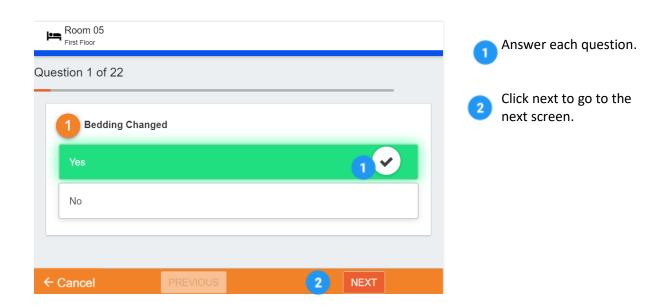

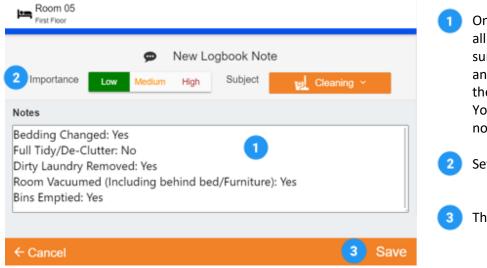

- Once you have answered all the questions, a summary of your answers will appear on the final page.
  You can add further notes if required.
- Set your importance.
- 3 Then Save.

## **Readings**

You can record temperature, mileage or meter readings for your **assets only**. Not all assets require readings. Readings are selected when creating your Asset Types in the CMS desktop application.

To Add a Reading, select the from the Asset or Logbook and click on Add Reading. This example shows how to add a temperature reading to a freezer

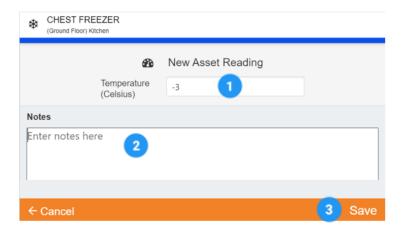

- Add your reading to the Temperature box
- Enter notes if needed.
- 3 Then Save.

# Add Repairs

Allows you to log an entry where a repair is needed. Repairs can be added to Areas, Bedrooms or Assets. If you wish to add a photo, take the picture before adding the repair. Click on the select Add Repair.

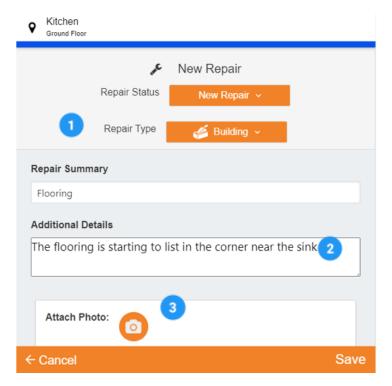

- Select:
  - a Repair Status
  - a Repair Type
  - a Repair Summary
- Add additional details.
- Attach a photo from the

  Photo Library

Then Save.

### **Repair Status**

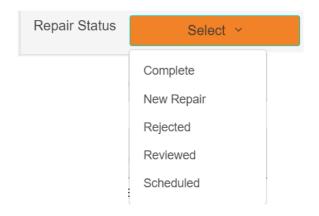

Select from the available Repair Status.

### Repair Types

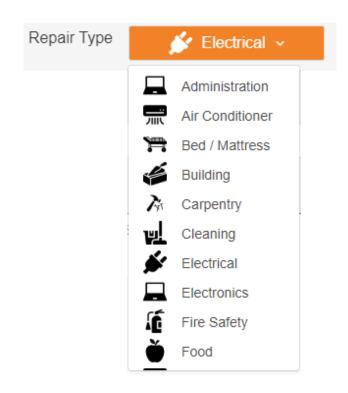

Select a repair type for an Area or Bedroom.

When adding a repair to an Asset, the Repair Type will prepopulate.

Swipe upwards 1 to view more options.

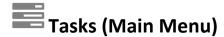

Tasks are scheduled alerts to help plan activities throughout your home. This view shows logbook, readings and repair tasks that are due soon or overdue.

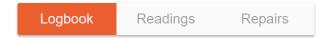

### Logbook and Readings

The display for logbook and reading alerts is the same.

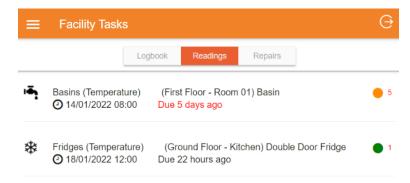

#### Each task shows:

- The activity
- Scheduled date & time
- Location
- When it's overdue / due
- Importance
- No. missed episodes

### Repairs

Repairs due today or overdue are visible until completed. Only Repair Tasks assigned to the logged in user and external suppliers show here

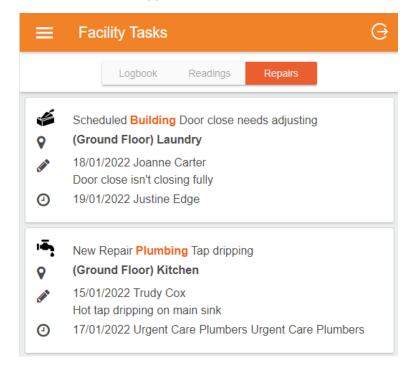

#### Each task shows:

- Repair Status
- Repair Type
- Summary
- Location
- Entry date
- User who logged it
- Repair details
- Scheduled date
- Assigned Employee / Supplier

### Repairs (Main Menu)

A breakdown of the all the home's outstanding repairs for all staff and suppliers.

Repairs are listed by priority under the following tabs; Todays, Due Soon, Overdue and All.

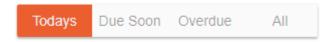

**Todays** Displays any newly entered repairs, or repairs that are scheduled to be completed

today.

**Due Soon** Displays any repairs due in the next 7 days

**Overdue** Displays any outstanding Repairs which have been scheduled and not completed.

All Displays all outstanding repairs

# **Synchronise**

We recommend synchronising your device to ensure you are using up to date information.

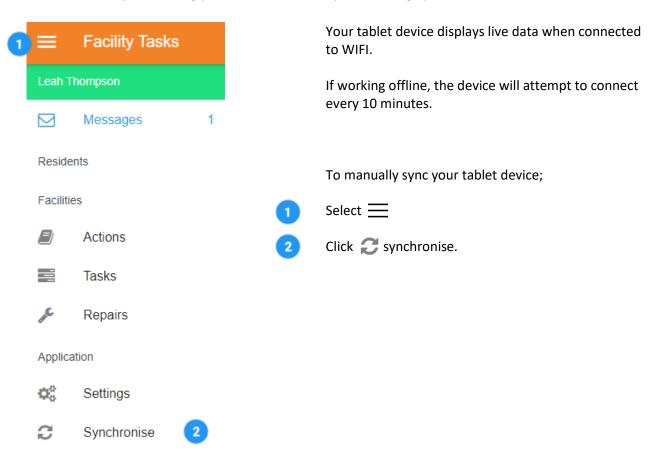